Material Didáctico Sistematizado.

# **Introducción al SPSS (II).**

#### Jésica Lorena Pla y Jose Rodríguez de la Fuente.

Cita:

Jésica Lorena Pla y Jose Rodríguez de la Fuente (2018). Introducción al SPSS (II). Material Didáctico Sistematizado.

Dirección estable:<https://www.aacademica.org/joserodriguez/68>

ARK: <https://n2t.net/ark:/13683/pq7B/BBM>

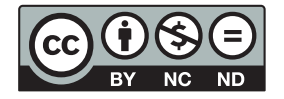

Esta obra está bajo una licencia de Creative Commons. Para ver una copia de esta licencia, visite [https://creativecommons.org/licenses/by-nc-nd/4.0/deed.es.](https://creativecommons.org/licenses/by-nc-nd/4.0/deed.es)

Acta Académica es un proyecto académico sin fines de lucro enmarcado en la iniciativa de acceso abierto. Acta Académica fue creado para facilitar a investigadores de todo el mundo el compartir su producción académica. Para crear un perfil gratuitamente o acceder a otros trabajos visite: https://www.aacademica.org.

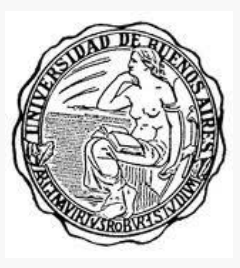

#### **Universidad Nacional de Buenos Aires Facultad de Ciencias Sociales Licenciatura en Sociología**

### **Estructura y movilidad social: nuevas configuraciones suburbanas Cátedra: Dr. Eduardo Chávez Molina.**

Apunte para clases prácticas: Introducción al SPSS II Dra. Jésica Pla – Dr. José Rodríguez de la Fuente

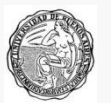

# EL COMANDO RECODE I

Muchas veces, las variables de la base de datos tienen categorías o códigos que nos interesan, o que queremos agrupar entre ellas.

Observe en la base ENES, la variable egp11 "Clase Social (EGP CASMISN, Ganzeboom y Treiman)", cuyas categorías u opciones de respuesta son:

I. Clase de servicios, alta II. Clase de servicios, baja IIIa. Trabajadores no manuales de rutina, alta IIIb. Trabajadores no manuales de servicios y comercio, baja IVa. Autónomos con empleados IVb. Autónomos sin empleados V. Supervisores de trabajadores manuales VI. Trabajadores manuales calificados VIIa. Trabajadores manuales no calificados VIIb. Trabajadores agropecuarios IVc. Autónomos agropecuarios

Ahora bien, el esquema EGP según Erikson y Goldthorpe (1992), puede colapsarse en una clasificación de siete, cinco y tres grupos. Vamos a recategorizar en siete clases. Para hacerlo, debo aplicar un comando recode (recodificar) a la variable original.

Para esto es importante buscar en la base de datos la variable: vaya a la base de datos "ENES Personas version final" y busque la variable en la vista de datos.

Entonces….

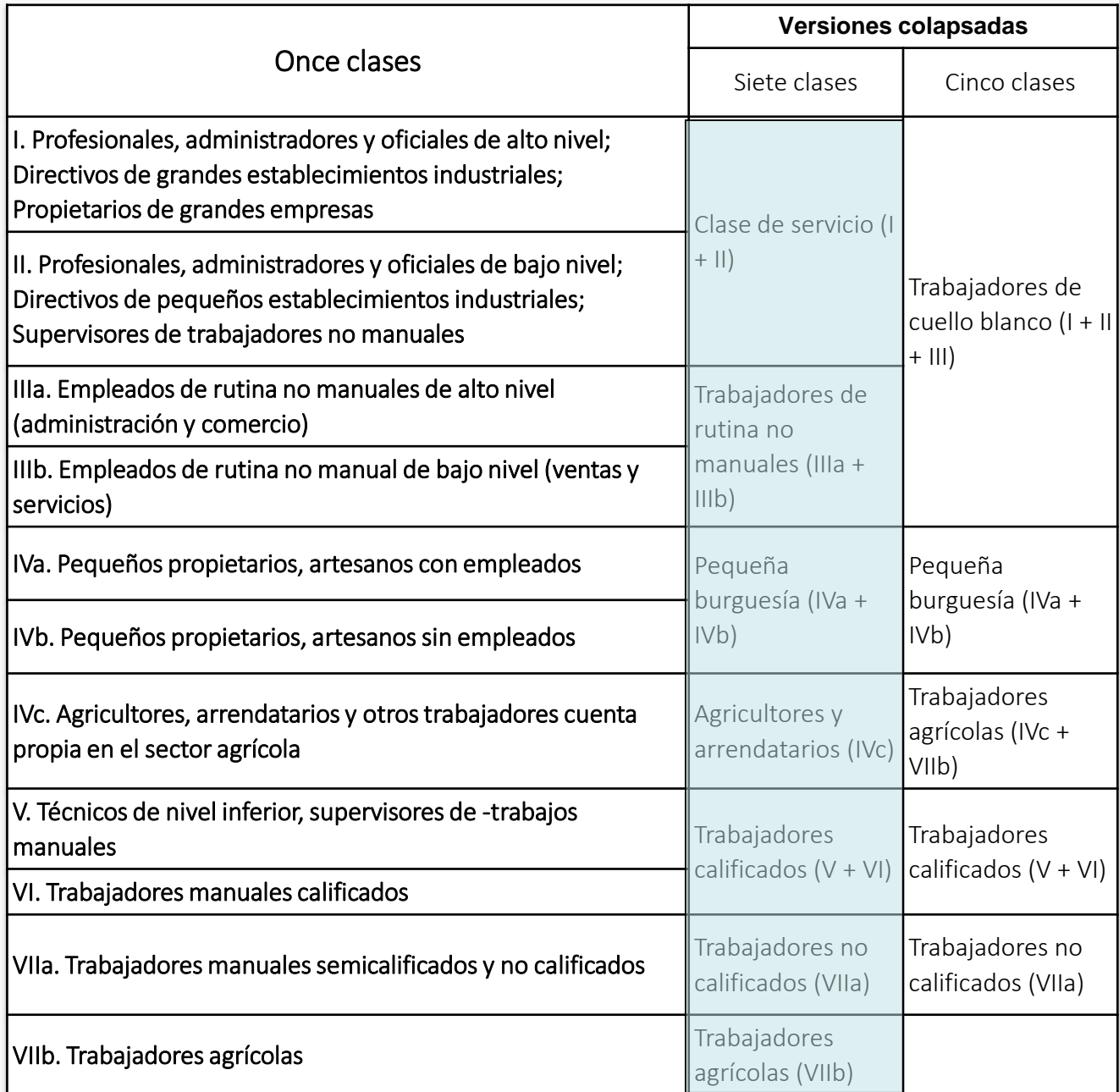

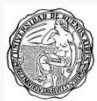

# EL COMANDO RECODE II

El comando recode se aplica desde la barra de herramientas. Vaya a TRANSFORMAR / RECODIFICAR (puede hacerlo "sobre la misma variable" o "en una nueva variable". Se recomienda la ultima opción para no perder los datos originales.)

Una vez allí en el listado busque la variable a transformar y con la flechita envíela al cuadro de la derecha (1). Escriba (ver 2) un nombre (en este caso, "egp7" y una etiqueta para la nueva variable y vaya a (3) "Valores antiguos y nuevos" para darle las especificaciones de la recodificación.

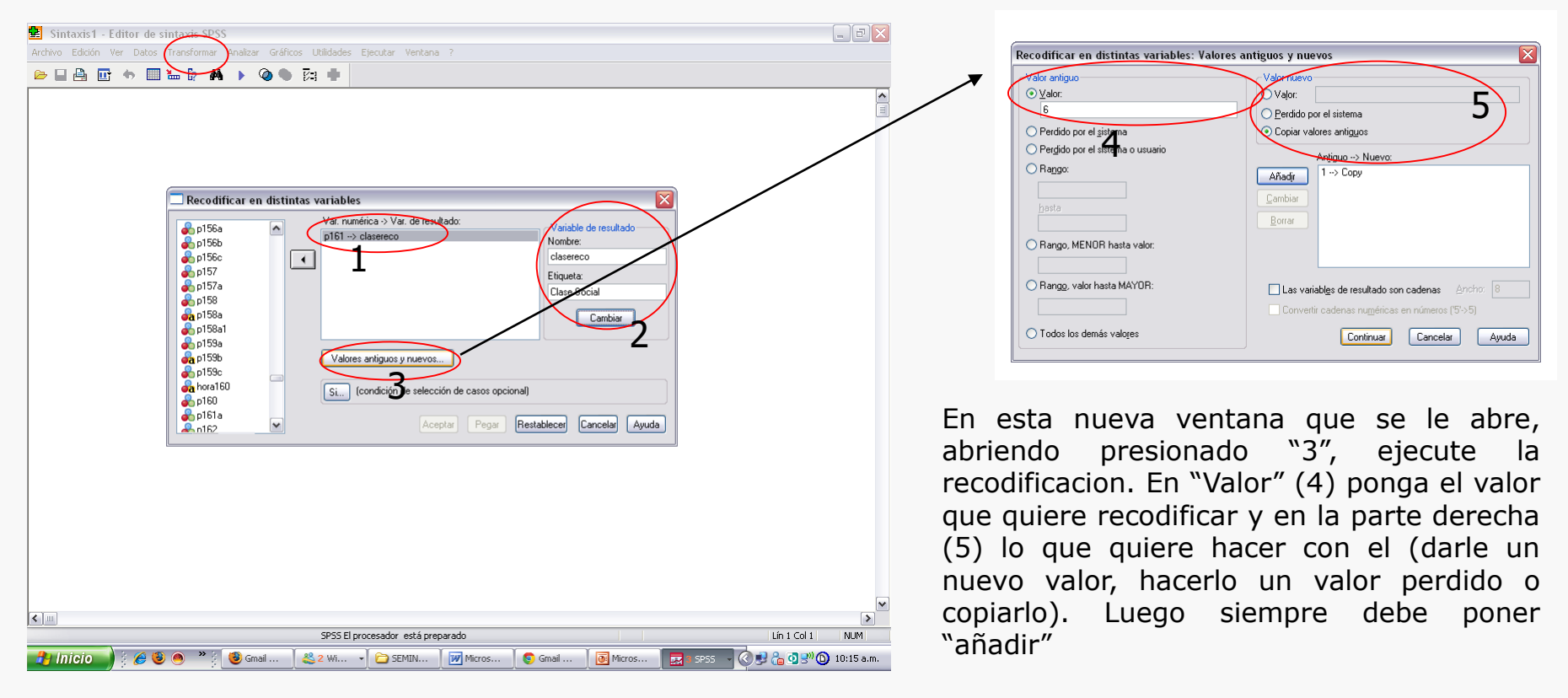

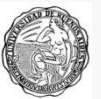

# EL COMANDO RECODE III

También puede hacerse escribiendo directamente en la sintaxis……..

#### **RECODE egp11 (1 thru 2=1) (3 thru 4=2) (5 thru 6=3) (7=4) (8 thru 9=5) (10=6) (11=7) INTO egp7. VARIABLE LABELS egp7 'Esquema EGP 7 categorias'. EXECUTE..**

Lo que la sintaxis hace es convertir los valores de 1 a 2 en 1, 3 a 4 en 2, 5 a 6 en 3… y así sucesivamente.

#### FORMULA GENERAL DEL COMANDO RECODE:

**Recode (nombre de la variable original) (instrucciones) into (nombre de la nueva variable).**

Ahora bien, note que la nueva variable (egp7) NO tiene etiquetas de valores (categorías).

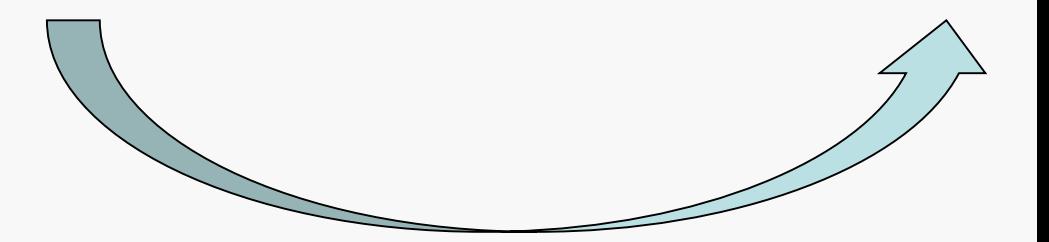

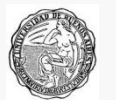

# ETIQUETAS DE VARIABLES

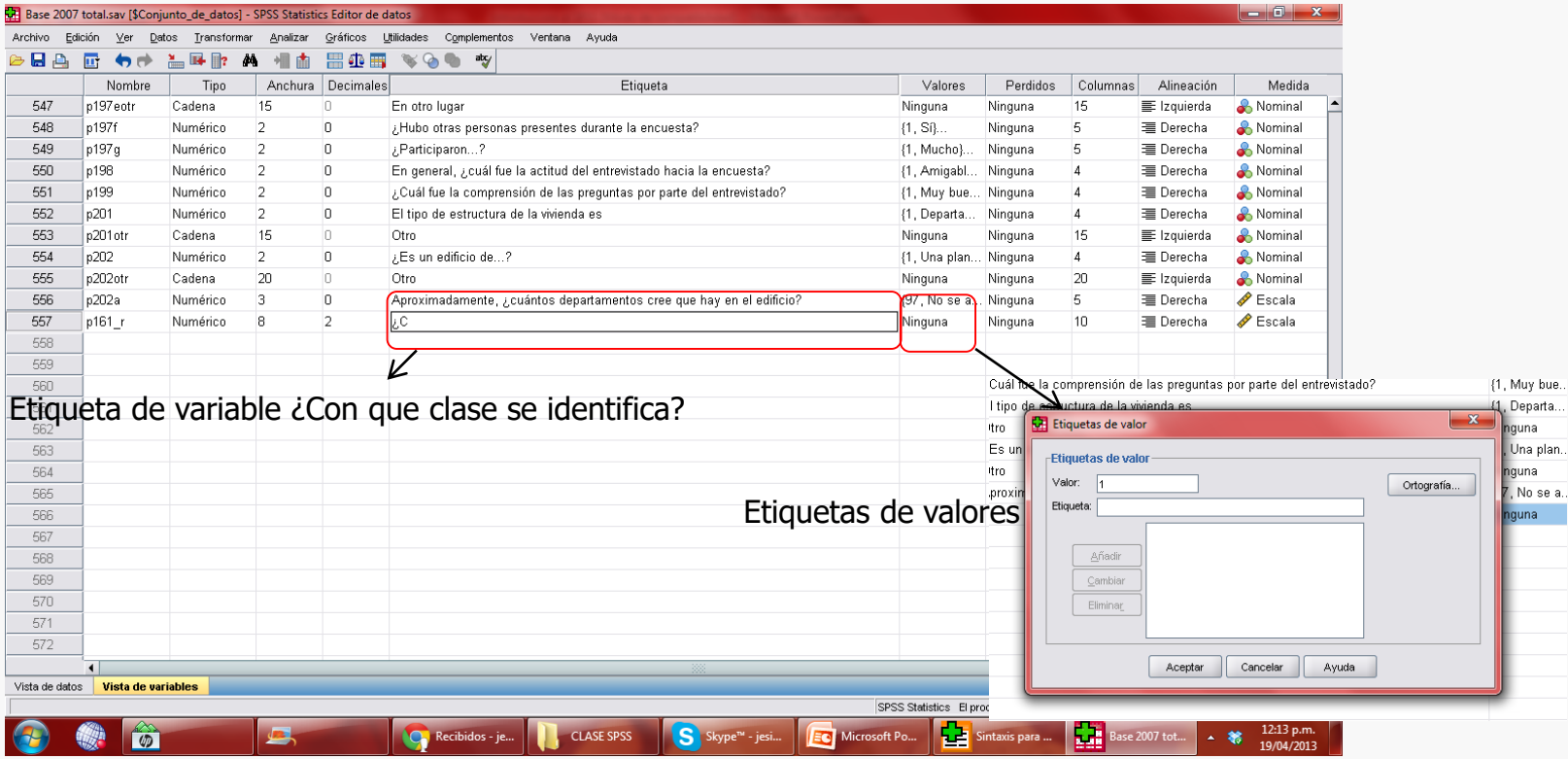

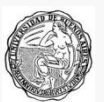

# Otra opción más "ordenada", por medio de la sintaxis:

add value labels egp7 1 "I. Clase de servicios, alta" 2 "II. Clase de servicios, baja" 3 "IIIa. Trabajadores no manuales de rutina, alta" 4 "IIIb. Trabajadores no manuales de servicios y comercio, baja" 5 "IVa. Autónomos con empleados" 6 "IVb. Autónomos sin empleados" 7 "V. Supervisores de trabajadores manuales" 8 "VI. Trabajadores manuales calificados" 9 "VIIa. Trabajadores manuales no calificados" 10 "VIIb. Trabajadores agropecuarios" 11 "IVc. Autónomos agropecuarios".

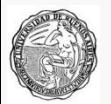

# EL COMANDO COMPUTE (calcular variable) I

Ahora bien, muchas veces no sólo tengo que recodificar, sino que quiero armar una nueva variable a partir de la conjunción de varias otras variables. Un buen ejemplo de esto es la construcción de la variable hacinamiento a partir de la base hogar.

Dicha variable se construye como el cociente entre la "cantidad de personas del hogar" (tamaño) y "cantidad de ambientes de uso exclusivo" (v11).

Normalmente se establece que si:

- Hay menos de dos personas por cuarto no hay hacinamiento,
- Hay de 2 a 3 personas por cuarto se considera hacinamiento no crítico y
- Si hay más de 3 personas por cuarto se considera hacinamiento crítico.

Entonces debemos realizar dos procesos:

- 1. Debemos calcular el cociente entre las dos variables
- 2. Debemos indicar el nivel de hacinamiento que presenta el hogar.

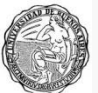

# EL COMANDO COMPUTE (calcular variable) II

El compute permite construir nuevas variables a partir de la aplicación de operaciones aritméticas (como es en este caso) o a partir de conectores lógicos.

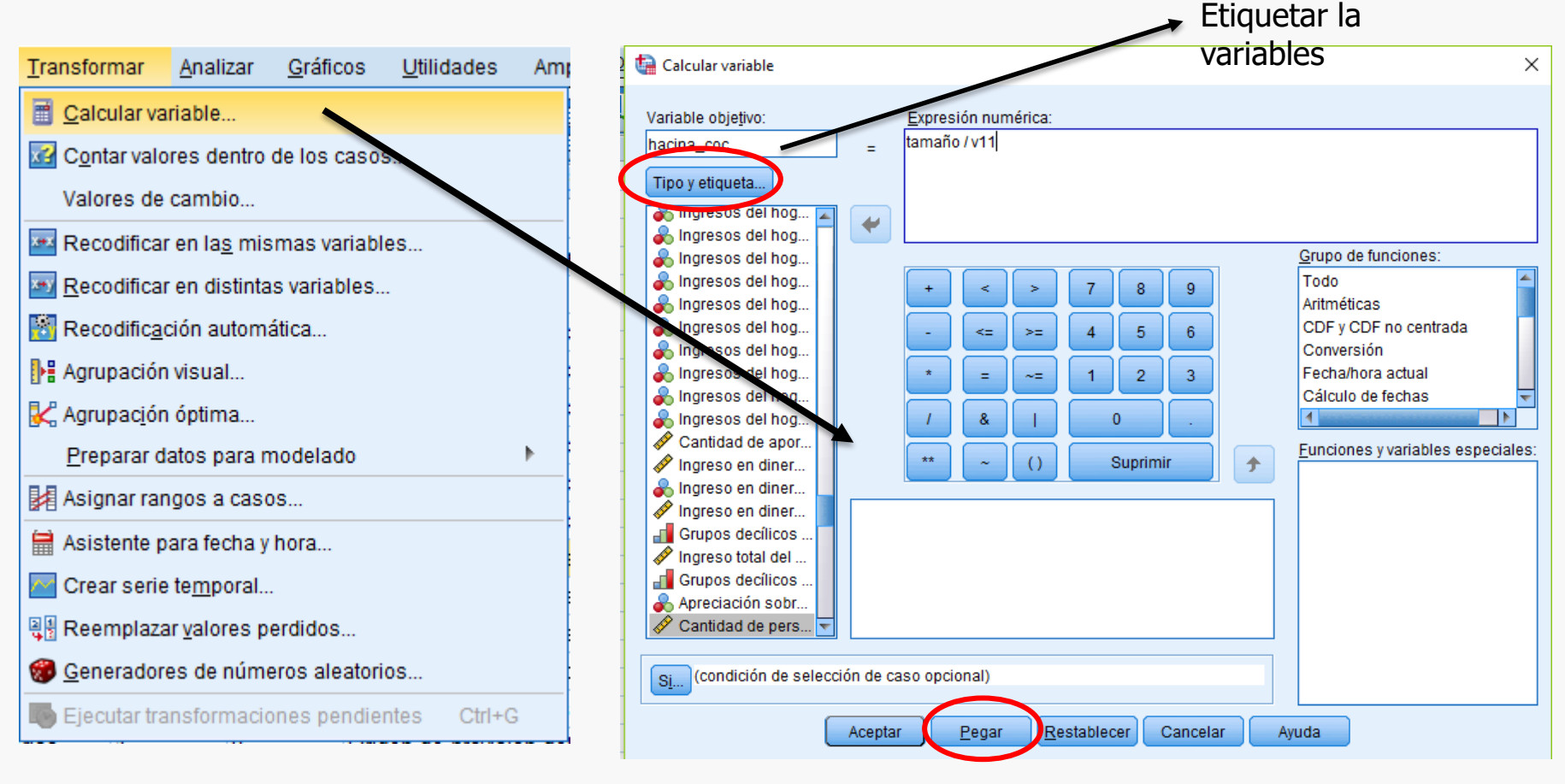

Presionando en "pegar" la orden se pega en la hoja de sintaxis

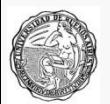

# EL COMANDO COMPUTE (calcular variable) III

Ahora debemos indicarle al programa si esos hogares presentan o no hacinamiento. Recordar que en total serían 3 categorías.

Volvemos a usar el comando "calcular variable". Esta usaremos la opción de condicional.

Para la primer categoría, podríamos decir coloquialmente que la variable "hacina" es 1 (no hacinamiento si "hacina coc" es menor a 2.

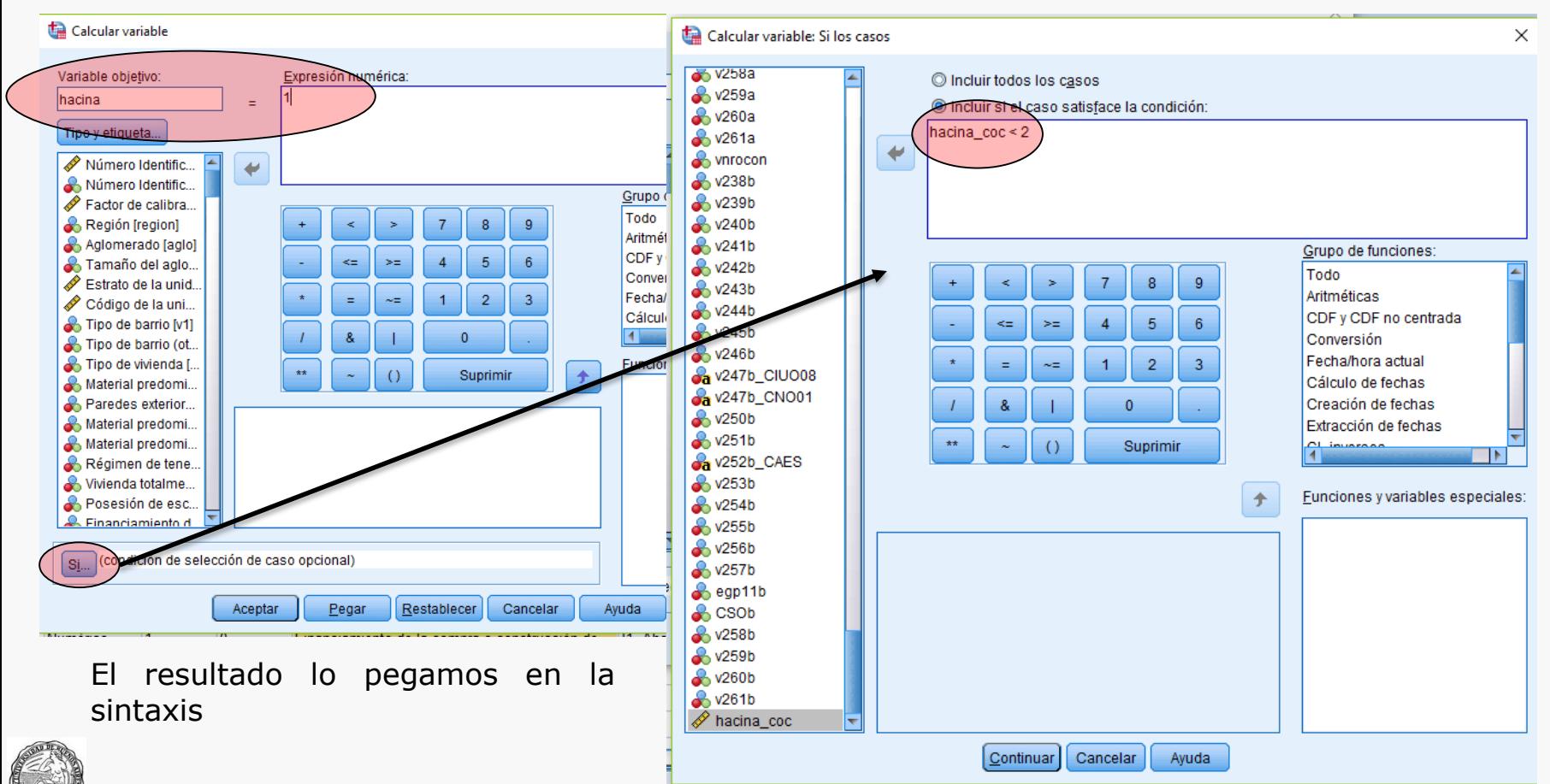

# EL COMANDO COMPUTE (calcular variable) IV

Cuando son varias las categorías que debemos construir, es más fácil y prolijo hacerlo desde el editor de sintaxis:

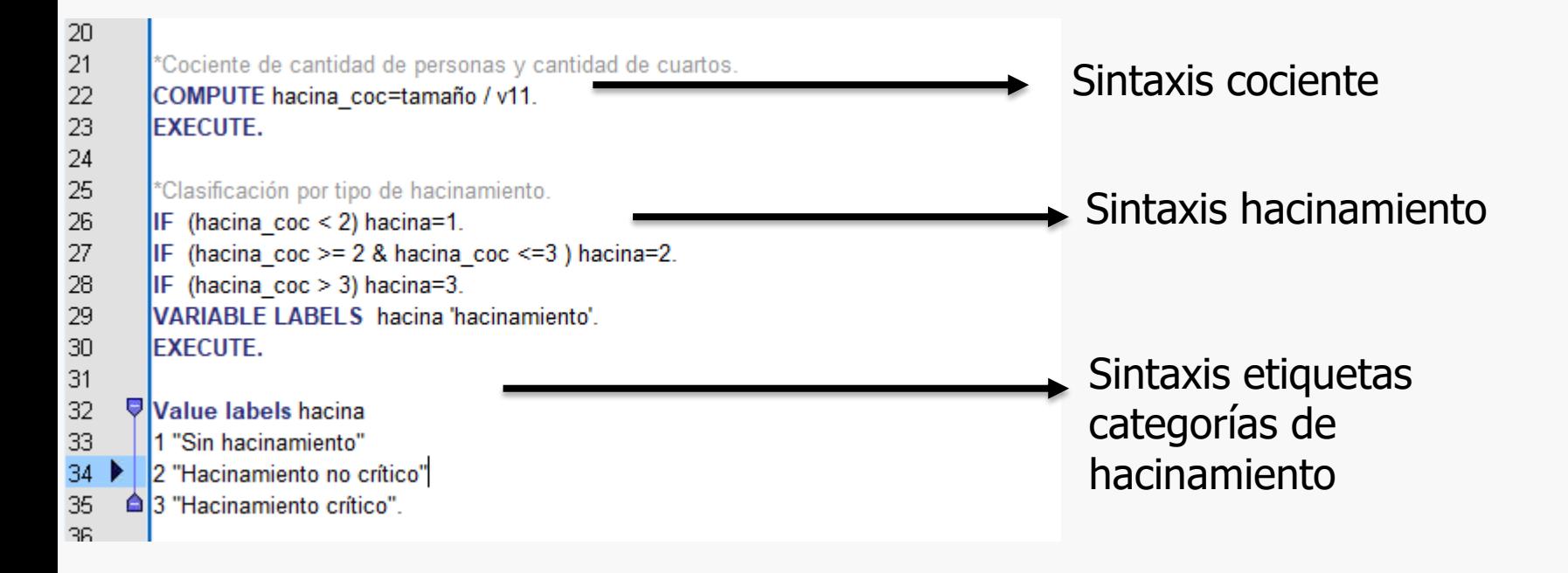

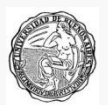

# ANÁLISIS DE FRECUENCIA I

Suponga que ahora quiere obtener una frecuencia de la variable recientemente creada. Para hacerlo:

- 1. Diríjase a la barra de herramientas
- 2. Seleccione ANALIZAR y una vez allí ESTADISTICOS DESCRIPTIVOS y una vez allí FRECUENCIAS. Al hacer click en FRECUENCIAS le aparecerá una nueva ventana:

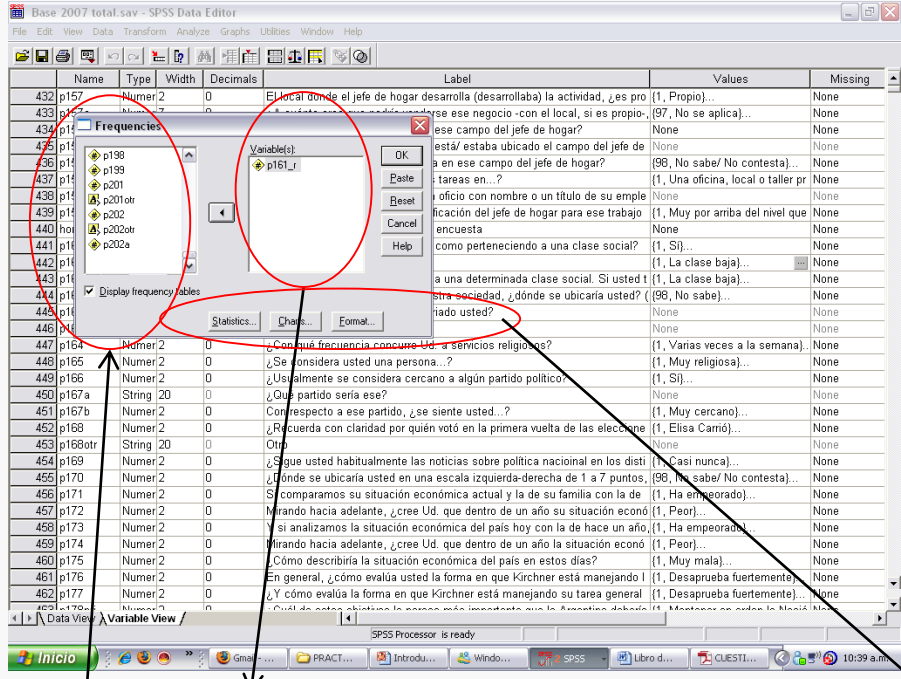

*Desplazándose por este sector busque la variable de la que quiere obtener una frecuencia (en este caso "movilidad"), apóyese con el mouse sobre la misma y mientras esta pintada clickeé sobre la flecha de la derecha. La variable deberá pasar del otro lado, quedar como está en el circulo. Una vez que la variable "pasó" del otro lado haga click en pegar y en el Editor de Sintaxis le aparecerá el comando para la sintaxis, como puede ver a su derecha.*

Comando para la sintaxis: **FREQUENCIES** VARIABLES=hacina /ORDER= ANALYSIS .

*Si quiere obtener medidas de tendencia central dispersión o distribución, luego de pasar la variable del lado derecho y antes de clikear sobre pegar debe hacer click en ESTADISTICOS y elegir tildando, los estadísticos que desee. Lo mismo, si quiere obtener un gráfico.*

*Explore estos comandos, si es de su interés…*

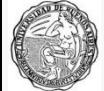

# ANÁLISIS DE FRECUENCIA II

Realizados los pasos anteriores usted deberá obtener una frecuencia como esta…

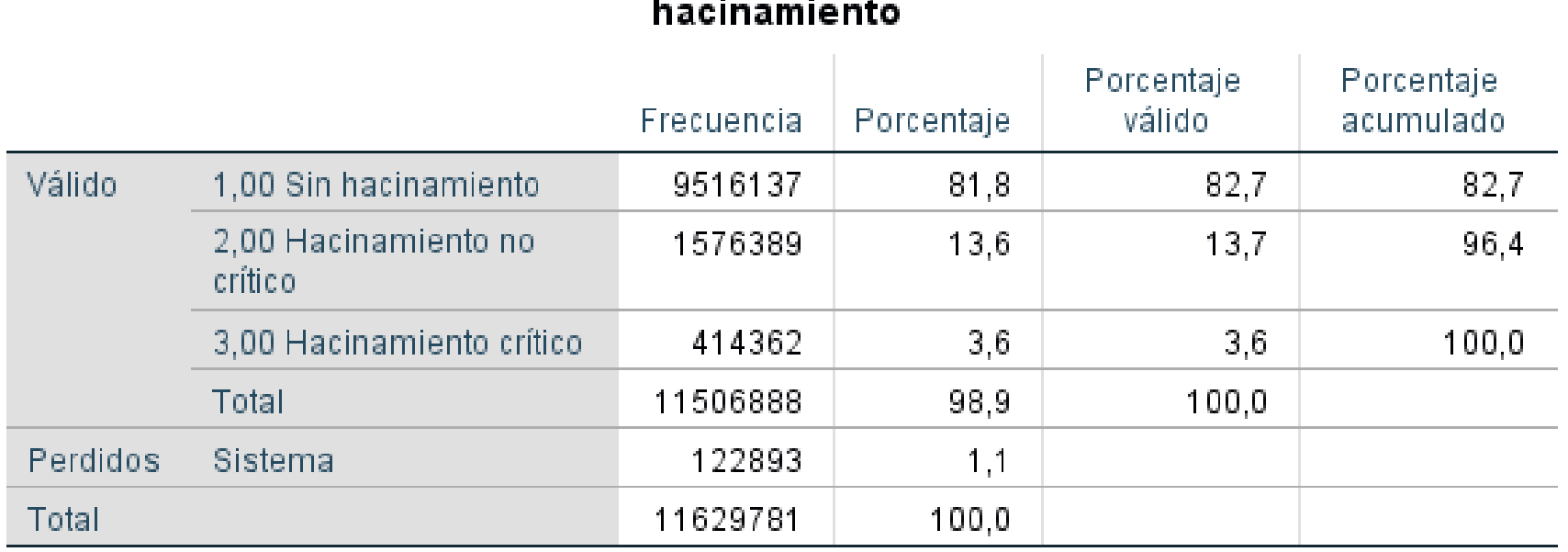

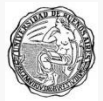

## TABLAS BIVARIADAS I

Suponga ahora que quiere realizar una tabla bivariada según la cual ponga a prueba la siguiente hipótesis: los niveles de hacinamiento son distintos según la región.

Entonces:

1.Debemos ubicar en la base de datos cual es la variable región, que nombre tiene. Podemos hacerlo en la vista de variables y ayudarnos con el cuestionario.

2.Debemos pensar cuál de las variables irá en las "filas" y cuál en las "columnas". Recuerde que por convención en las filas se suele poner la variable dependiente, y en las columnas la variable independiente.

3.Debemos pensar en que sentido queremos calcular los porcentajes para poner a prueba nuestra hipótesis.

4.Debemos pensar si además de querer calcular los porcentajes queremos calcular algún estadísticos que nos permite medir fuerza y sentido de nuestra asociación

*Estos pasos son decisiones teóricas que tienen que ver con nuestros intereses de investigación.*

*Por otro lado, para tomar este tipo de decisiones, es importante el conocimientos de las técnicas estadísticas (por ejemplo, en que sentido calcular los porcentajes o que tipo de coeficiente es adecuado aplicar según el tipo de variable que manejemos).*

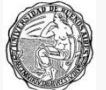

# TABLAS BIVARIADAS I

Para realizar la tabla bivariada debe ir a la barra de herramientas, seleccionar ANALIZAR / ESTADISTICOS DESCRIPTIVOS / TABLAS DE CONTINGENCIA. Una vez allí se le abrirá una nueva ventana:

*Al igual que cuando hacemos una frecuencia, en este caso tenemos que buscar las variables que queremos poner en la tabla, y de a una pasar a la derecha, en el cuadro que corresponda, fila o columna (en este caso en fila tenemos hacina y en columna region)*

*Clickeando en ESTADISTICOS se abre esta nueva ventana, donde puedo elegir que coeficientes quiero que me arroje el SPSS, tildandolos. En este caso se tildó CHI2. Luego presiono CONTINUAR*

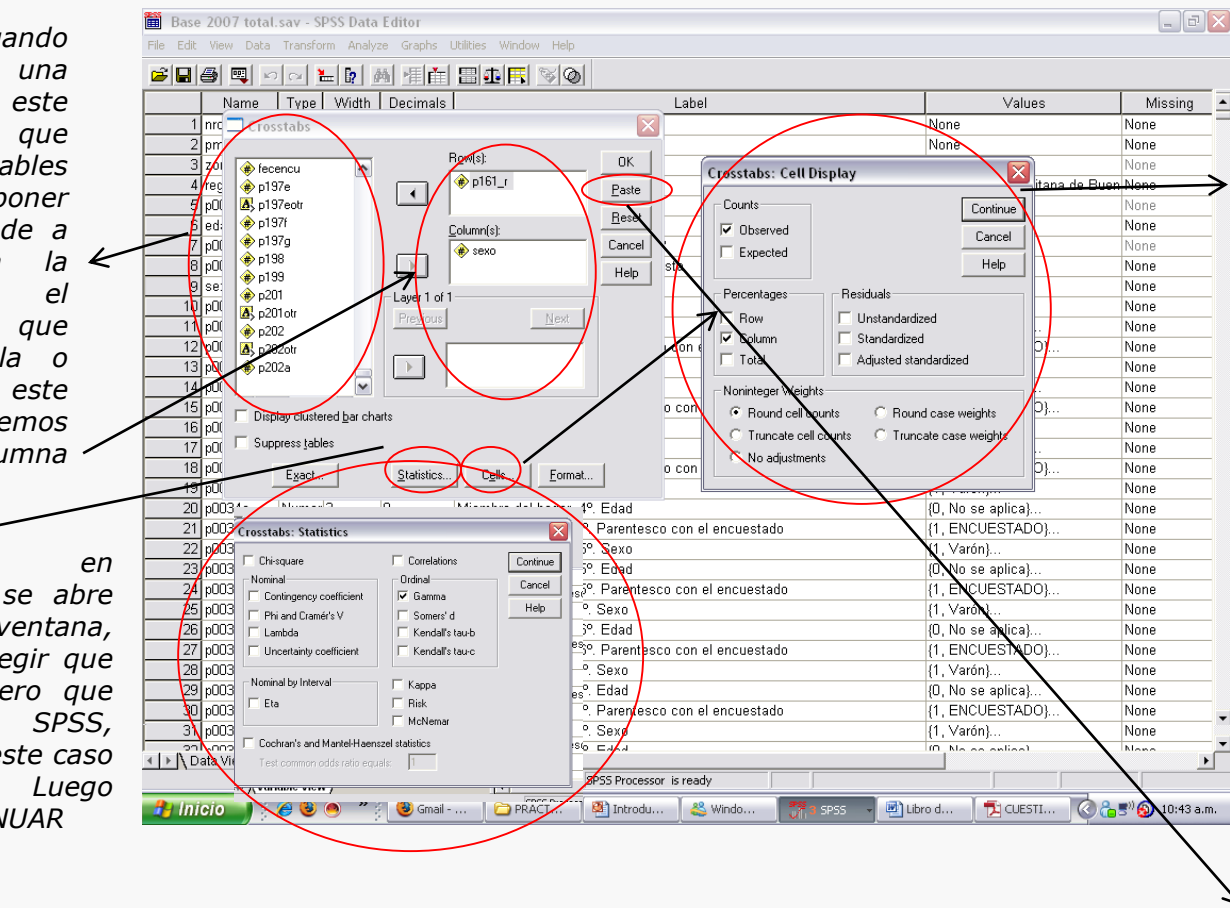

*Clickeando en CASILLA se abre esta nueva ventana, donde puedo elegir que tipo de porcentajes quiero que aparezcan en la tabla. En ese caso elijo observados (es el recuento) y Porcentaje de Columna, dado que en las columnas puse la VI, entonces calculo en ese sentido para interpretar en el sentido de la VD.*

*AL TERMINAR DE SELECCIONAR TODO LO QUE ME INTERESA DEBO HACER CLICK EN PEGAR. Una precaución: los estadísticos y casillas se eligen DESPUES de haber pasado las variables de interés a FILAS y COLUMNAS, y se debe hacer de un pedido por vez (el programa no me deja abrir las ventanas de ESTADISTICOS y de CASILLA al mismo tiempo, yo lo hice así a modo de ejemplo).*

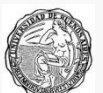

# TABLAS BIVARIADAS III

Una vez realizados los pasos anteriores, en la sintaxis deberá aparecer el siguiente comando:

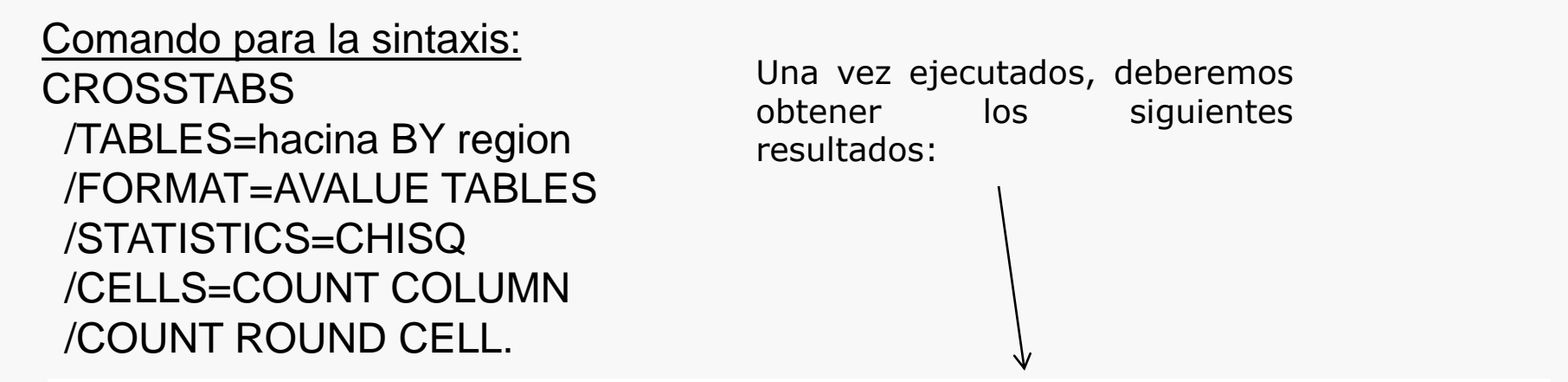

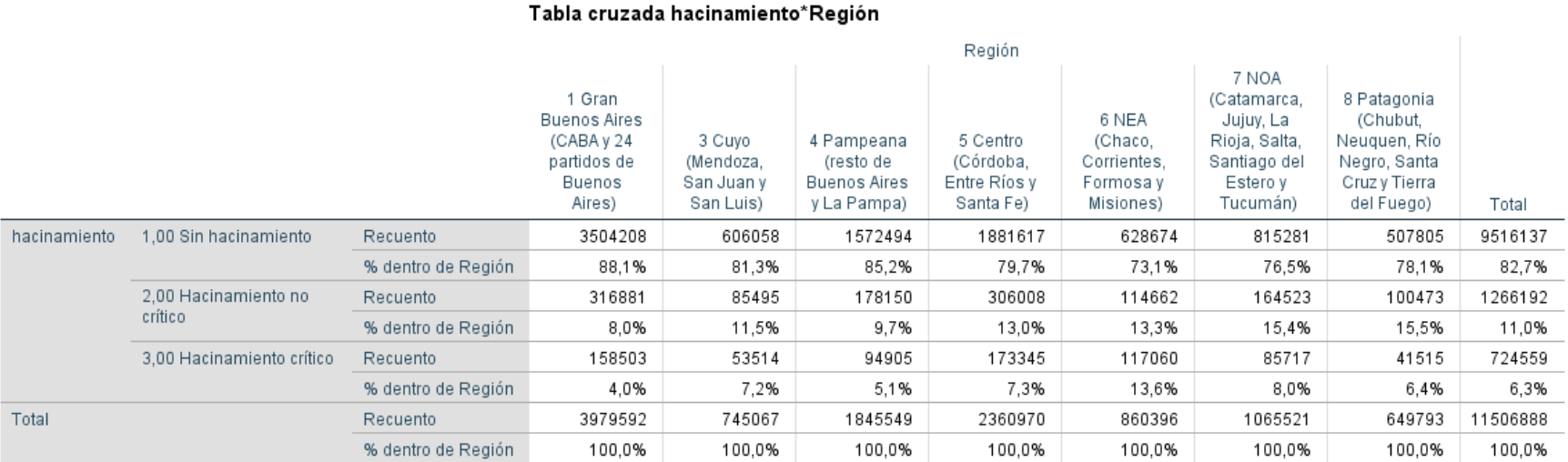

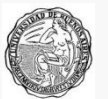

# FILTRO I

Muchas veces queremos realizar un cuadro o una frecuencia u otro procesamiento solo con "una parte" de la población que está en la muestra. Supongamos que quiero conocer el nivel de hacinamiento Para ello debo aplicar **un filtro**. Supongamos que queremos conocer únicamente el nivel de hacinamiento para los aglomerados de más de 100.000 habitantes.

Vaya a DATOS / SELECCIONAR CASOS, y aparecerá esta pantalla:

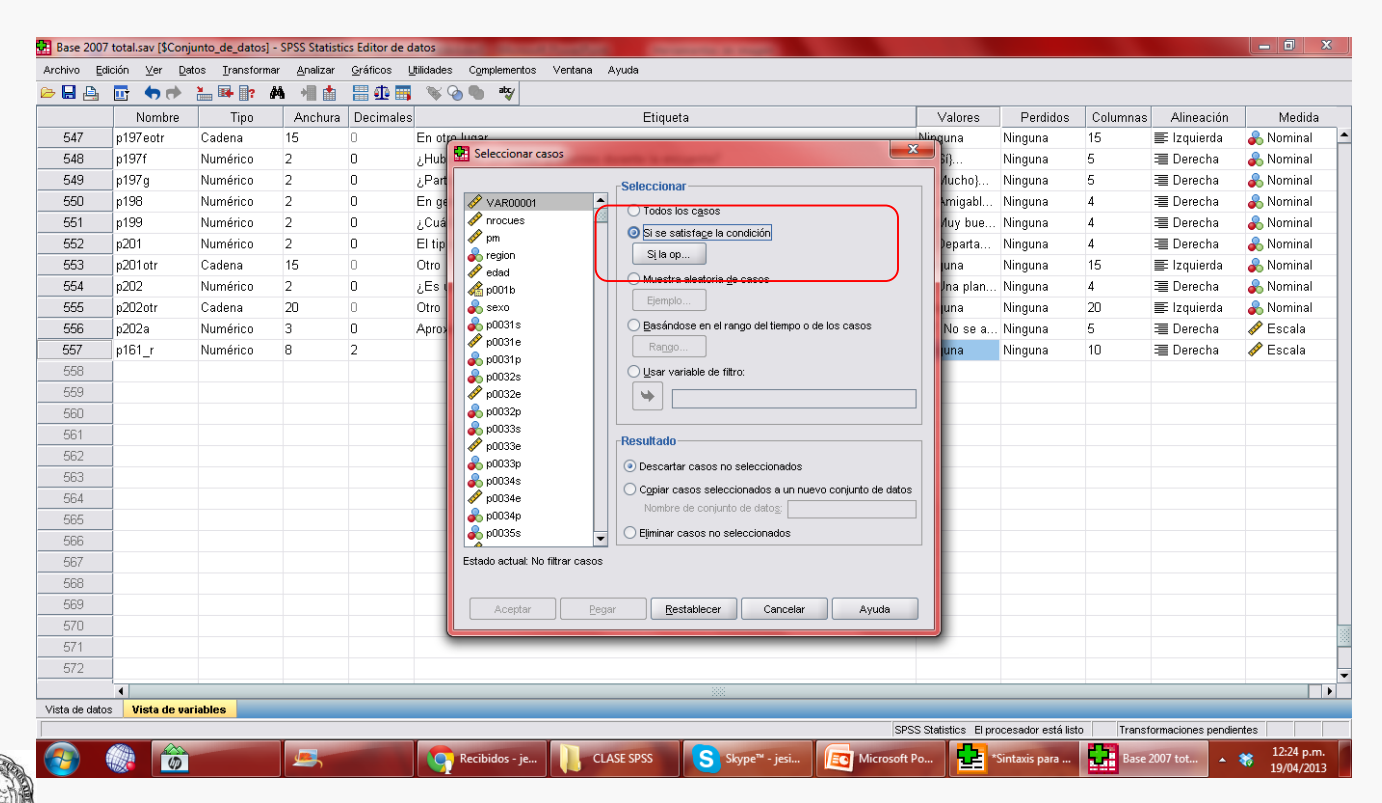

Presione aquí y le aparecerá una nueva pantalla….

# FILTRO II

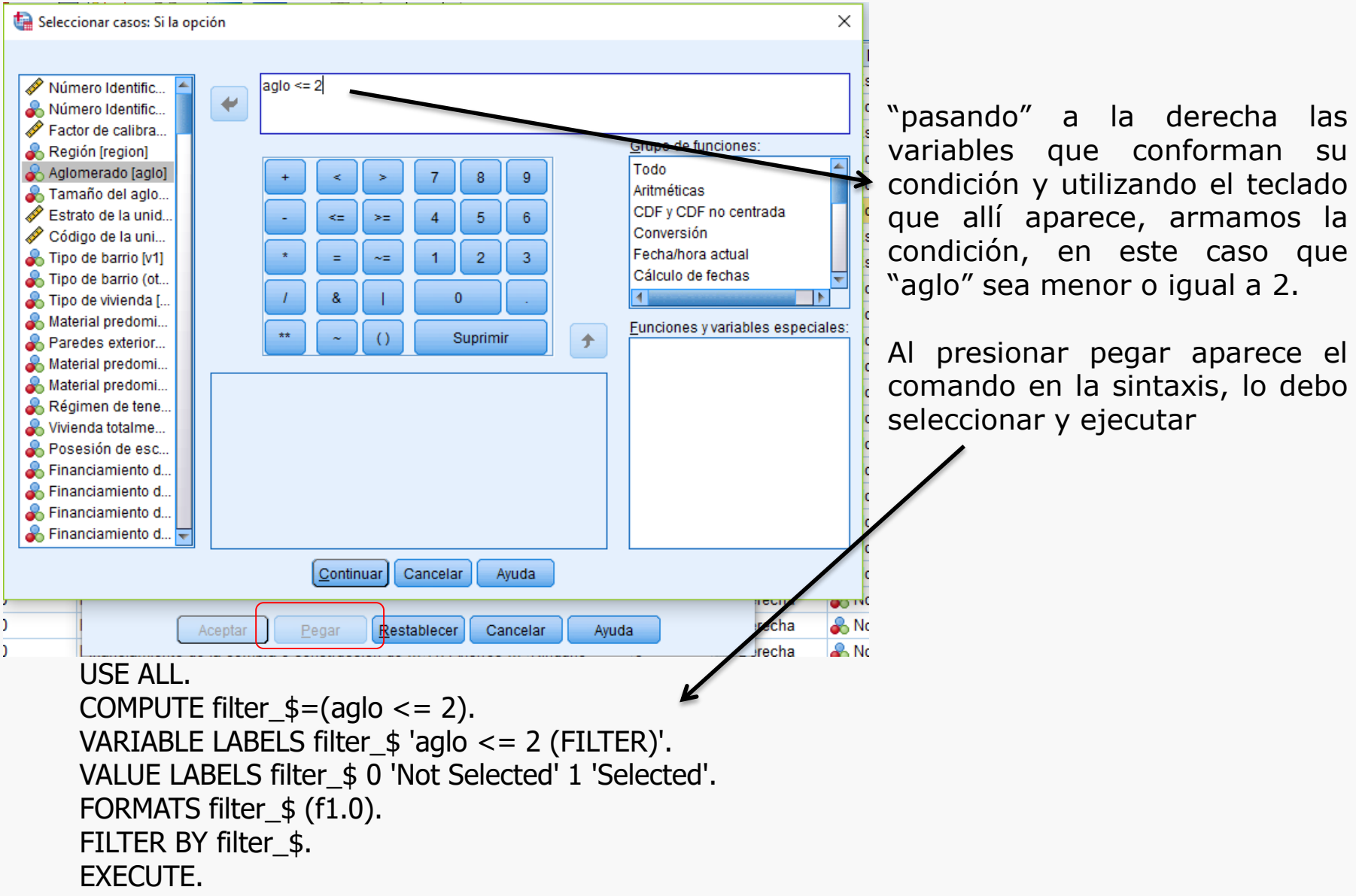

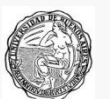

# FILTRO III

Cuando quiero volver a la totalidad de los casos voy a DATOS / SELECCIONAR CASOS / TODOS LOS CASOS

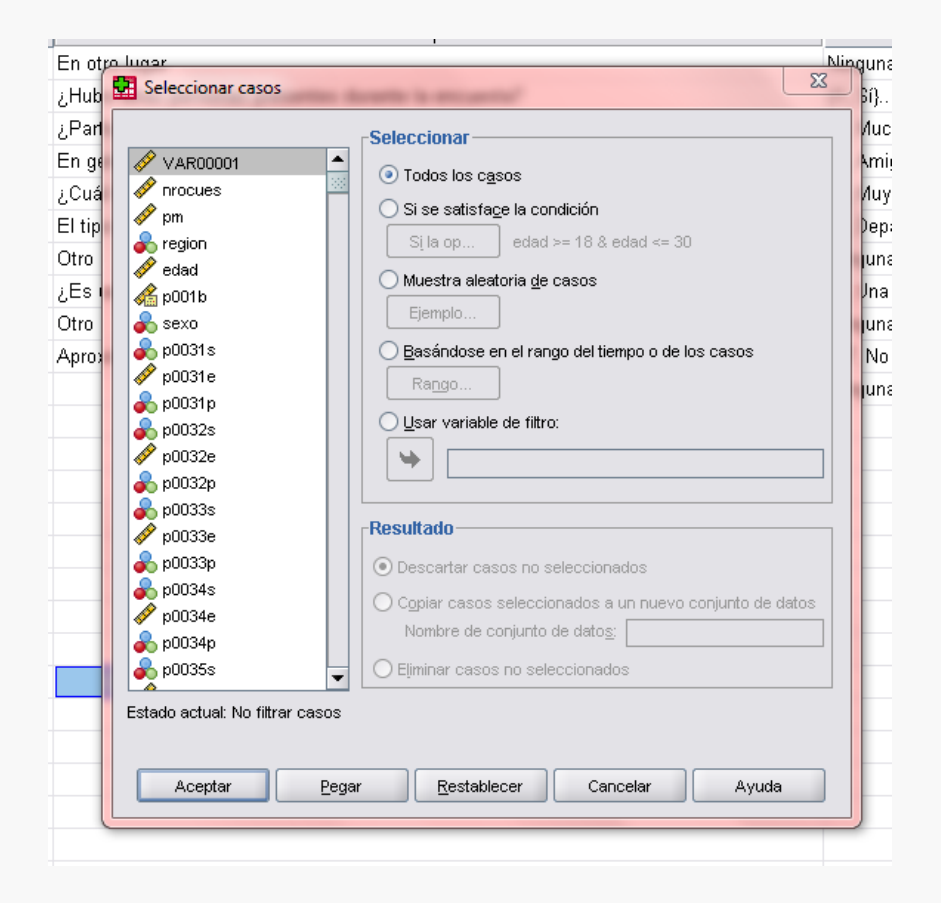

### FILTER OFF. USE ALL. EXECUTE.

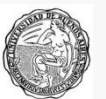

# **SINTESIS**

Hemos repasado los siguientes comandos:

- •Recode
- •Compute
- •Frecuencias
- •Tablas bivariadas

Todo lo realizado en este PPT está organizado y estandarizado en la sintaxis llamada "Sintaxis para PPT introducción al SPSS II base enes".

Tenga en cuenta que aunque parece doble trabajo o aburrido, el uso de la sintaxis permite organizar mejor el trabajo y volver a realizarlo si es necesario.

Además, como permite copiar y pegar, como un procesador de texto, usted puede utilizar sintaxis ya realizadas para buscar sus propios comandos.

A continuación se ofrece un ejercicio, intente resolverlo para poner en práctica el uso del programa SPSS.

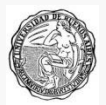